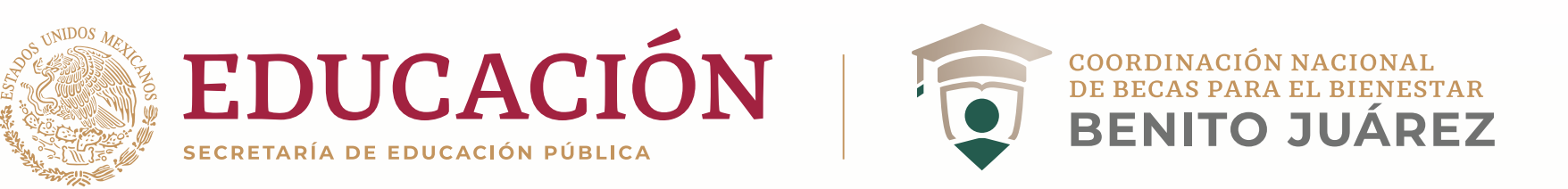

# **¿Cómo cambio el correo electrónico registrado en el SUBES?**

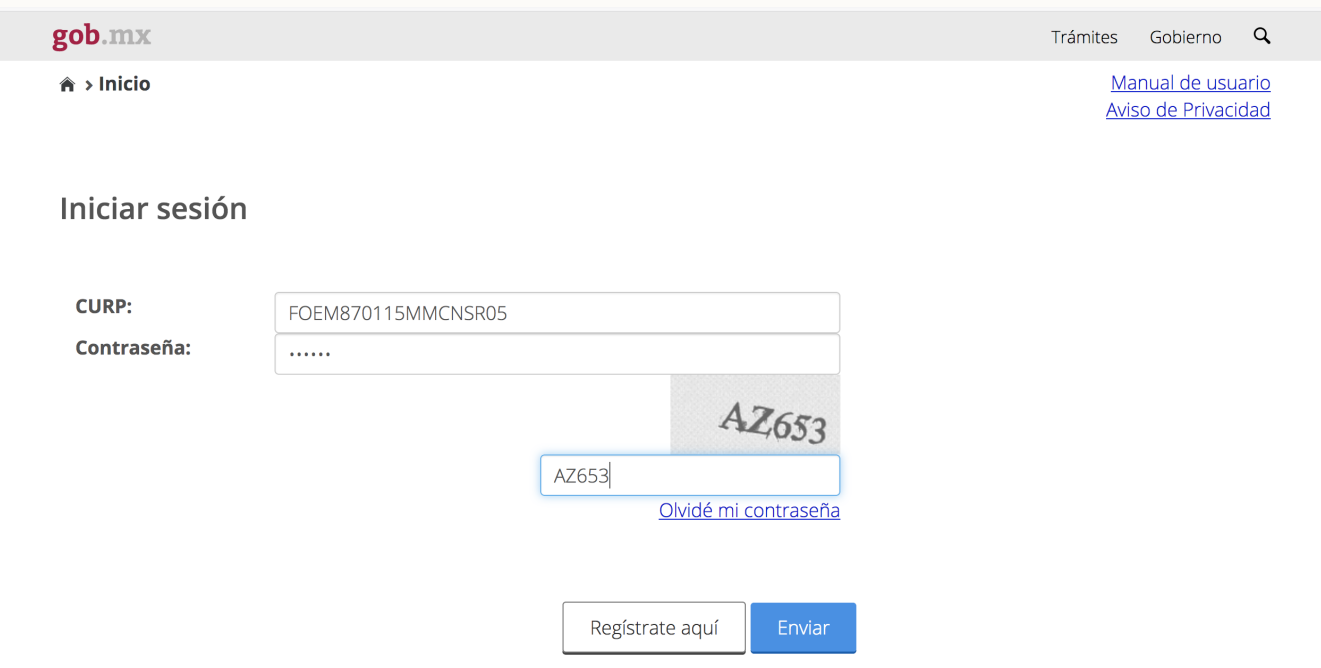

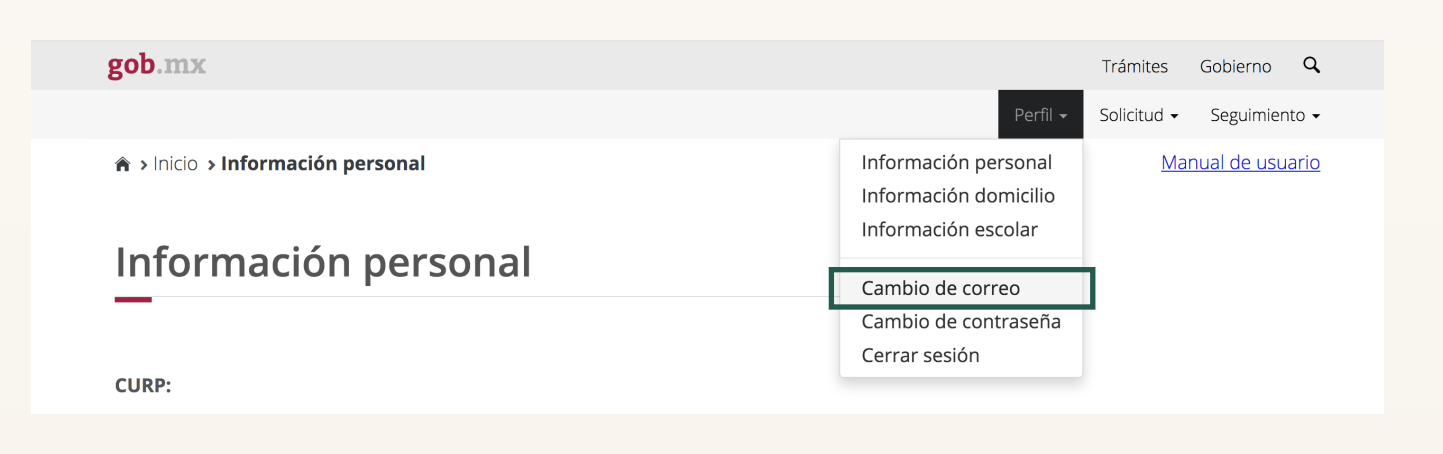

**2. En el menú "Perfil"** da click en la opción Cambio de correo.

**3. Ingresa** los siguientes datos:

• Nuevo correo electrónico

A > Inicio > Cambio de correo

gob.mx

#### Cambio de correo electrónico

#### Correo electrónico actual:

maeval1@hotmail.com

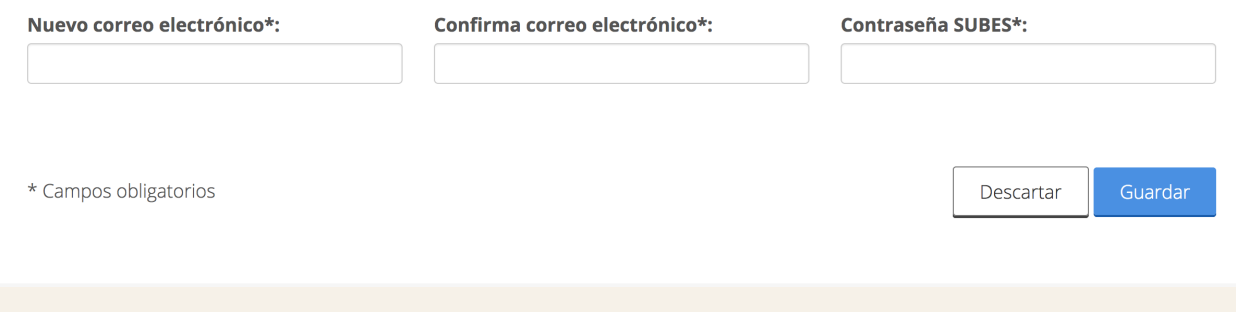

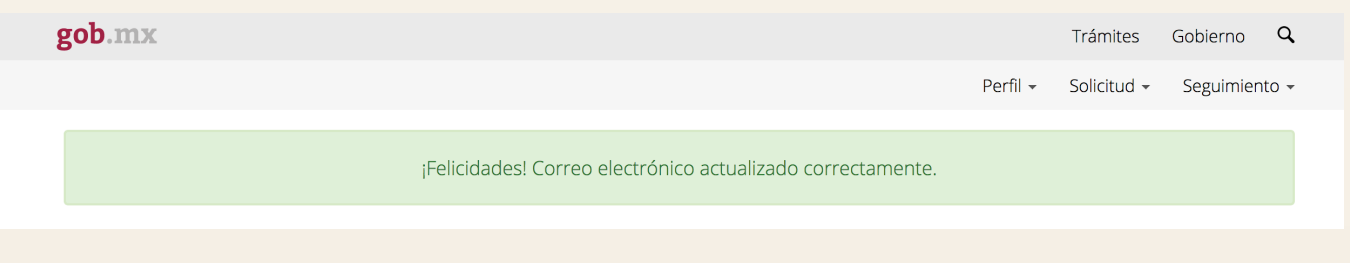

- 
- Confirma tu nuevo correo
- Ingresa tu contraseña

### **4. Da click** en **Guardar** y espera el aviso de confirmación.

Si no tienes acceso al correo registrado en el **SUBES**, solicita al responsable de becas en tu institución la actualización de este.

## **5. Recupera**

tu contraseña. Para más información, consulta ¿Cómo recupero mi contraseña del SUBES?

Trámites Gobierno Q

Manual de usuario

Perfil · Solicitud · Seguimiento ·

Recuerda utilizar un correo electrónico de uso habitual, de preferencia con dominio Gmail, Outlook o Hotmail.

### **1.Ingresa a**

**https://subes.becasbenitojuarez.gob.mx/**

y accede a tu cuenta.